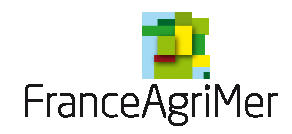

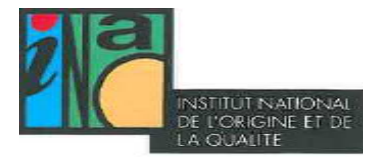

# Guide d'inscription au téléservice Vitiplantation

#### **Informations générales :**

N° de téléphone du standard : 01.73.30.25.00 Tapez 1 : Information sur l'inscription au portail du téléservice vitiplantation Tapez 2 : Information sur la réglementation Adresse mail du webservice : vitiplantation@franceagrimer.fr

#### **Suivi des modifications**

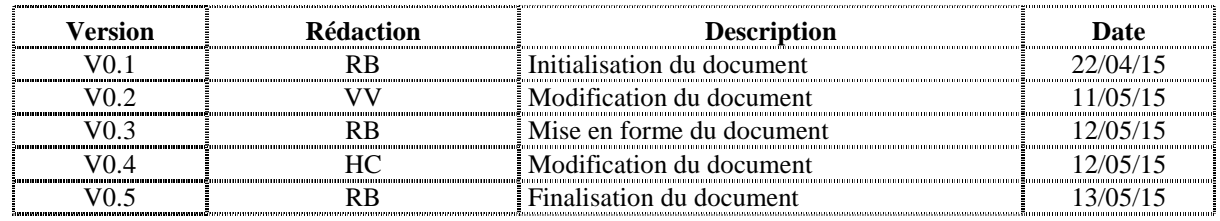

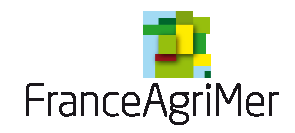

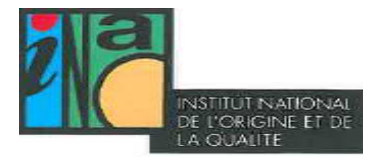

### **Sommaire**

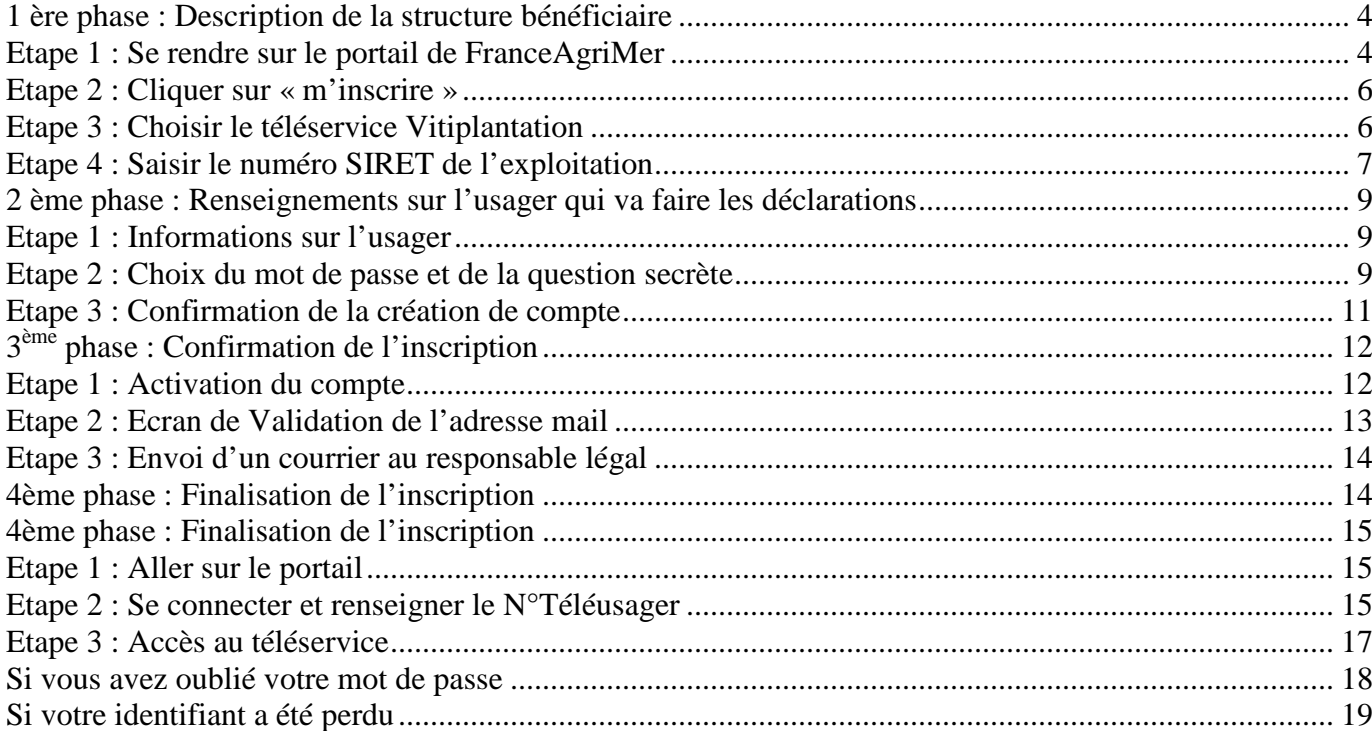

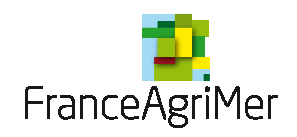

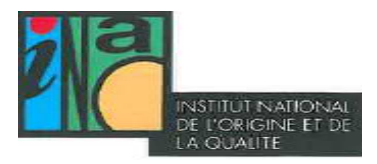

L'inscription se déroule en 4 parties :

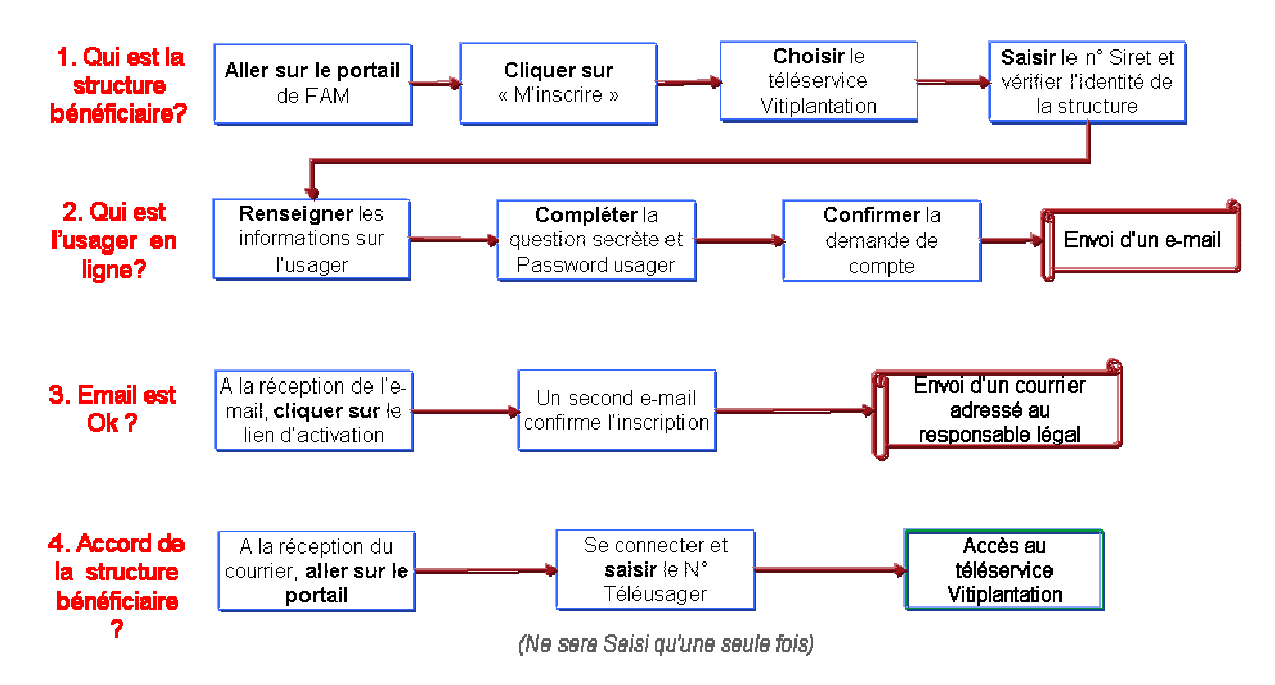

**Schéma du processus d'inscription au téléservice vitiplantation** 

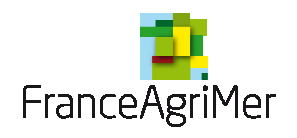

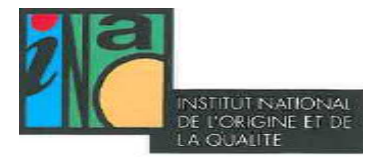

## 1 ère phase : Description de la structure bénéficiaire

### **Etape 1 : Se rendre sur le portail de FranceAgriMer**

L'adresse du portail est : https://portailweb.franceagrimer.fr/

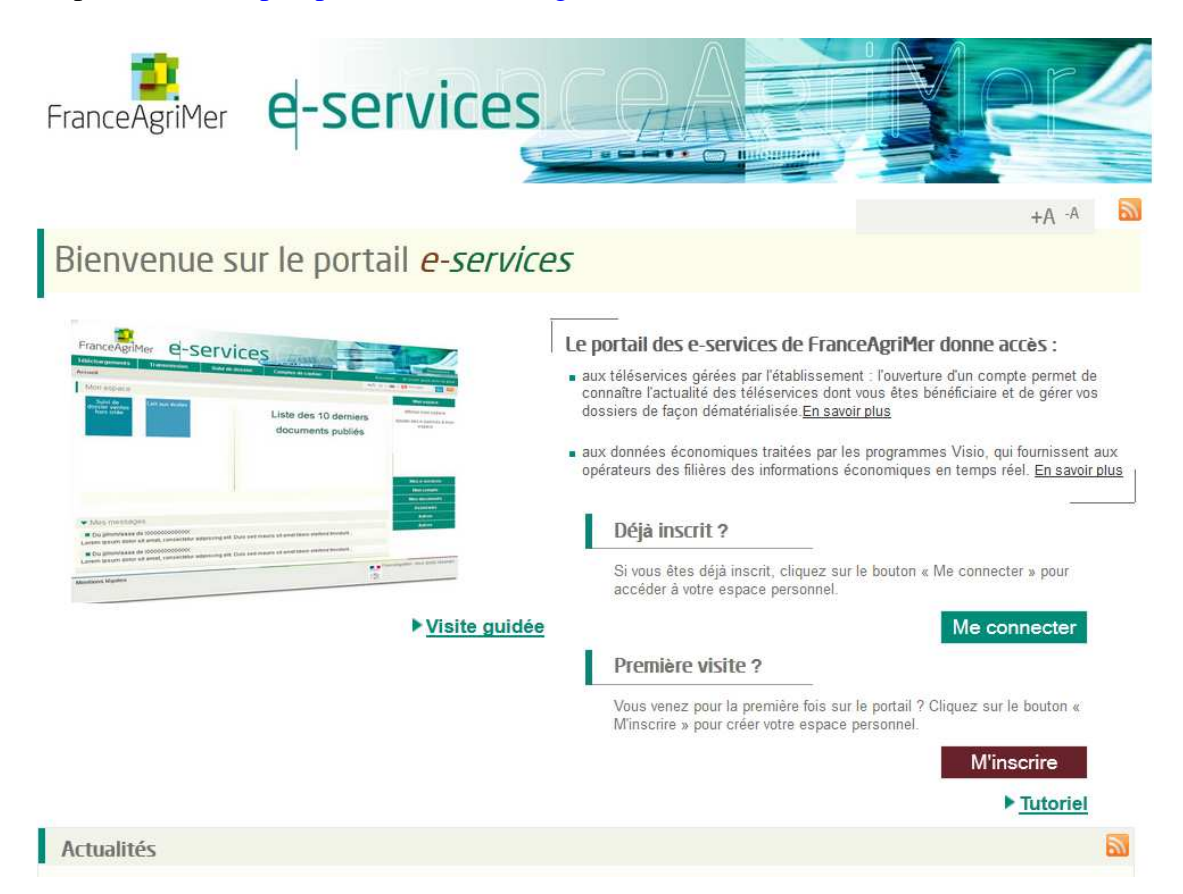

Il est possible de trouver le lien de plusieurs façons :

- 1) en tapant l'adresse directement dans la barre du navigateur : https://portailweb.franceagrimer.fr/portail/
- 2) en tapant les mots clés « portail » et « FranceAgriMer » dans un moteur de recherche comme Google par exemple.
- 3) En passant par le site internet de FranceAgriMer :
	- a. http://www.franceagrimer.fr/
	- b. Cliquer sur « Téléprocédure » rubrique Professionnels dans le menu de droite
	- c. Cliquer ensuite sur l'accès au portail

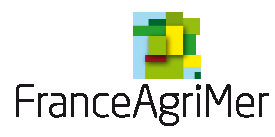

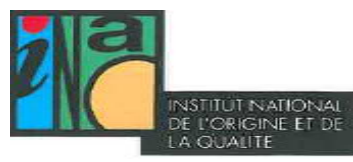

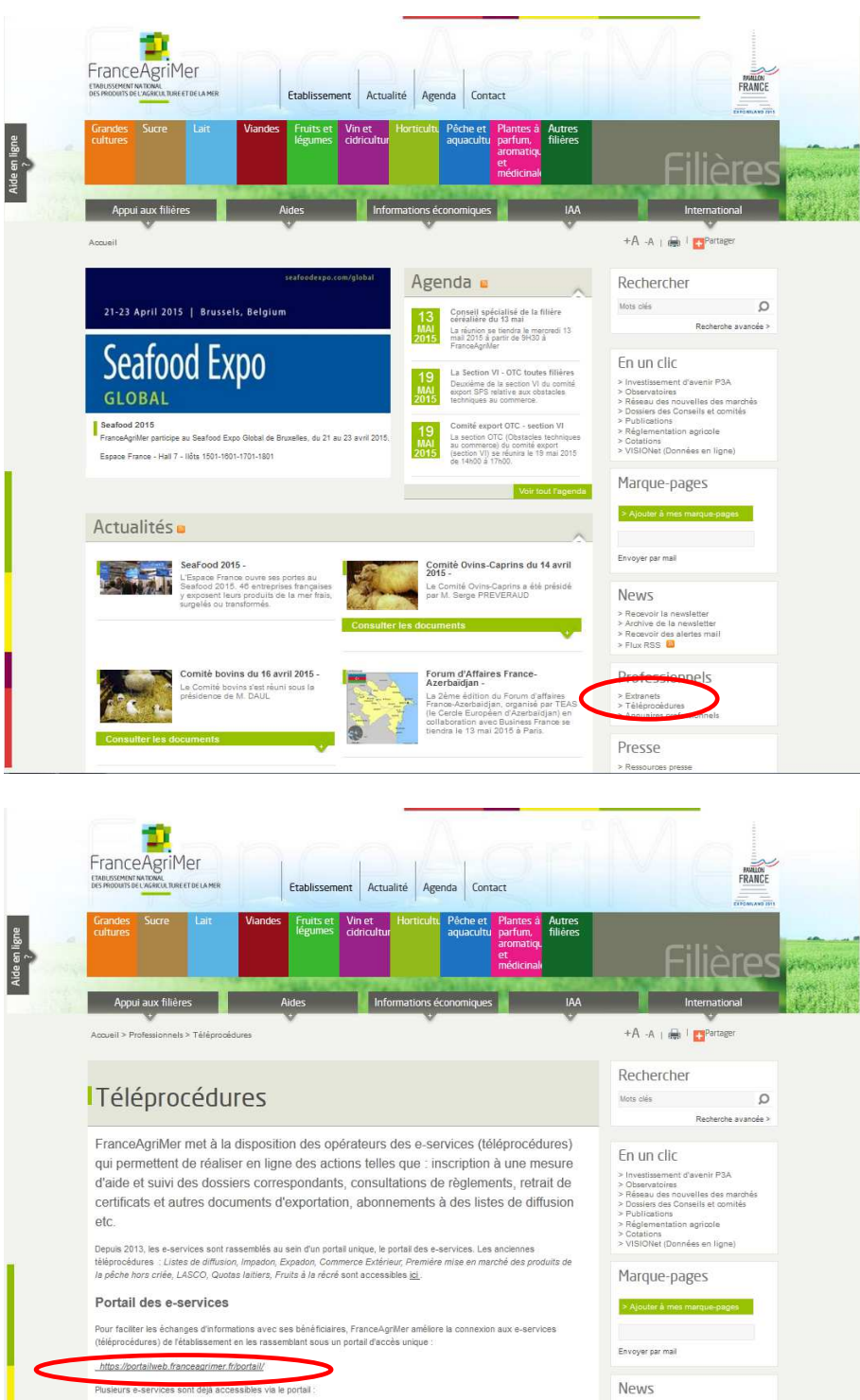

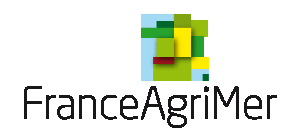

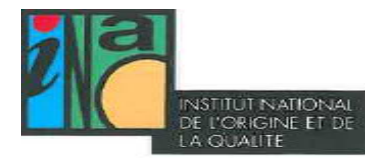

### **Etape 2 : Cliquer sur « m'inscrire »**

Si l'utilisateur a déjà réalisé la procédure d'inscription, il peut cliquer directement sur « me connecter ». Sinon, cliquer sur « M'inscrire ».

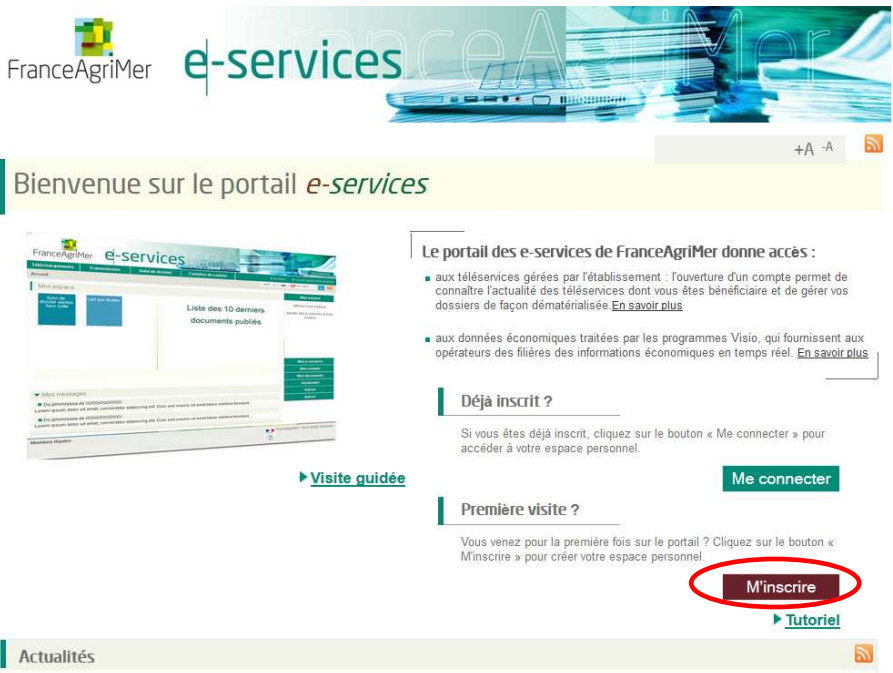

### **Etape 3 : Choisir le téléservice Vitiplantation**

Il est situé dans la rubrique « viticulture »

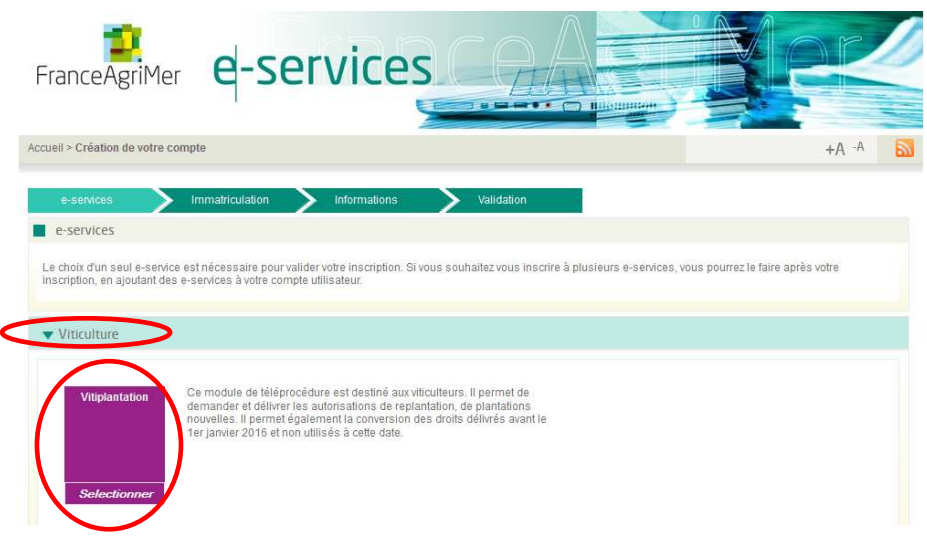

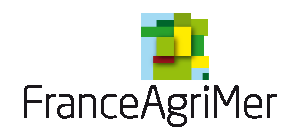

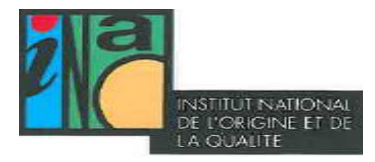

Confirmer votre choix en cliquant sur « oui ».

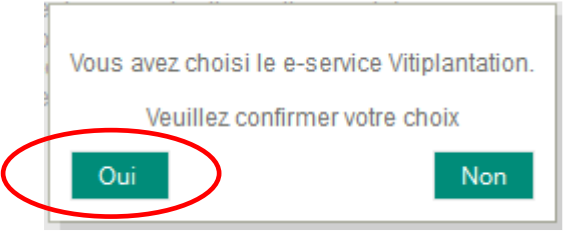

### **Etape 4 : Saisir le numéro SIRET de l'exploitation**

Renseigner la situation de la structure bénéficiaire. 3 possibilités :

- Une collectivité locale
- Une entreprise française disposant d'un numéro SIRET
- Rattaché à une entreprise étrangère disposant d'un numéro de TVA intracommunautaire

Pour Vitiplantation, l'option principalement utilisée est **« Une entreprise française disposant d'un numéro SIRET »** 

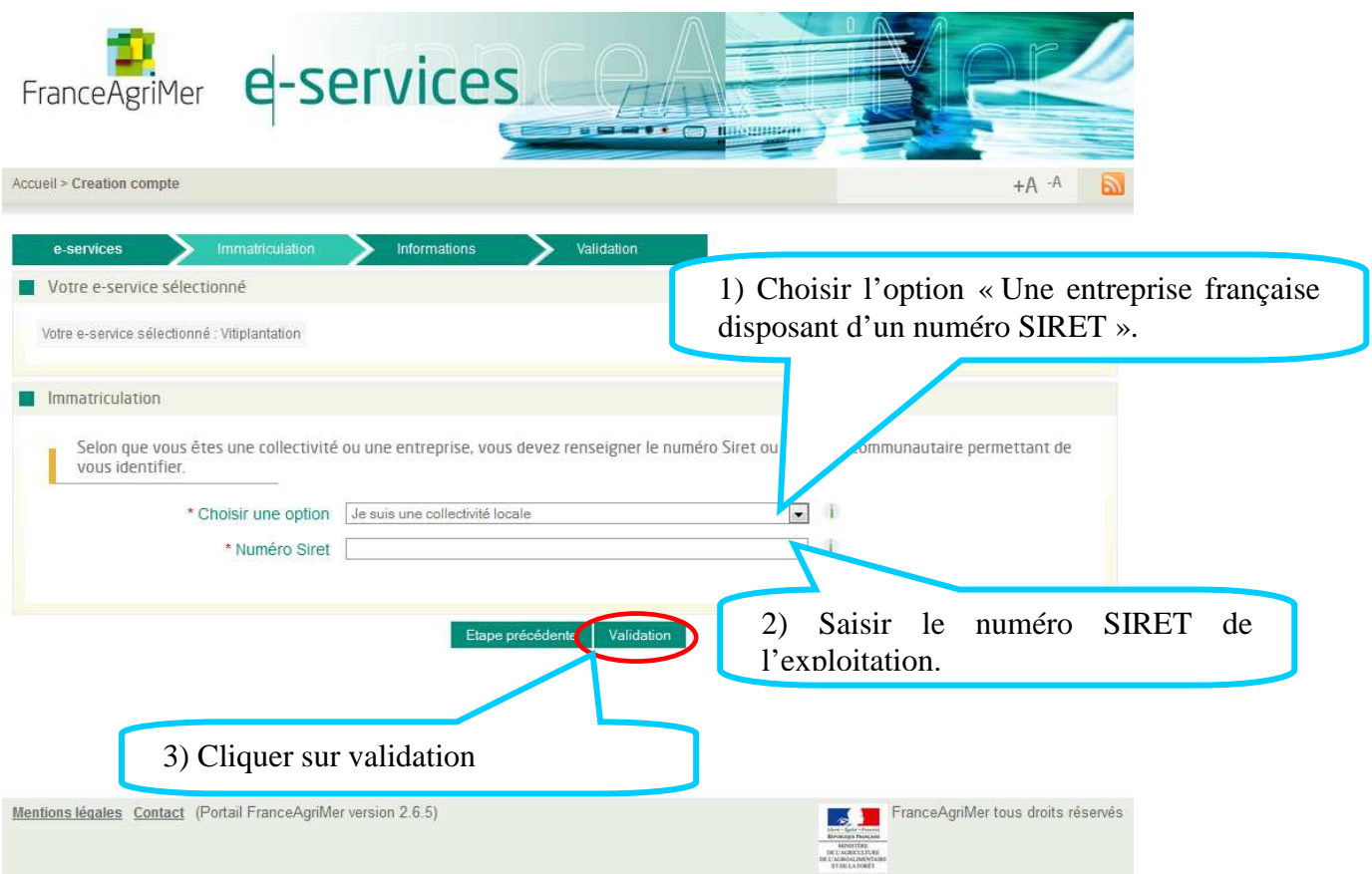

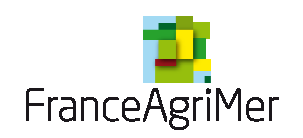

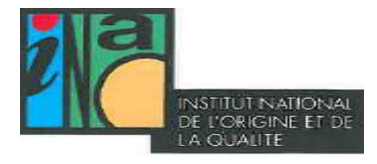

L'écran suivant est pré-rempli à partir des informations déclarées à l'INSEE. Ces informations ne sont pas modifiables.

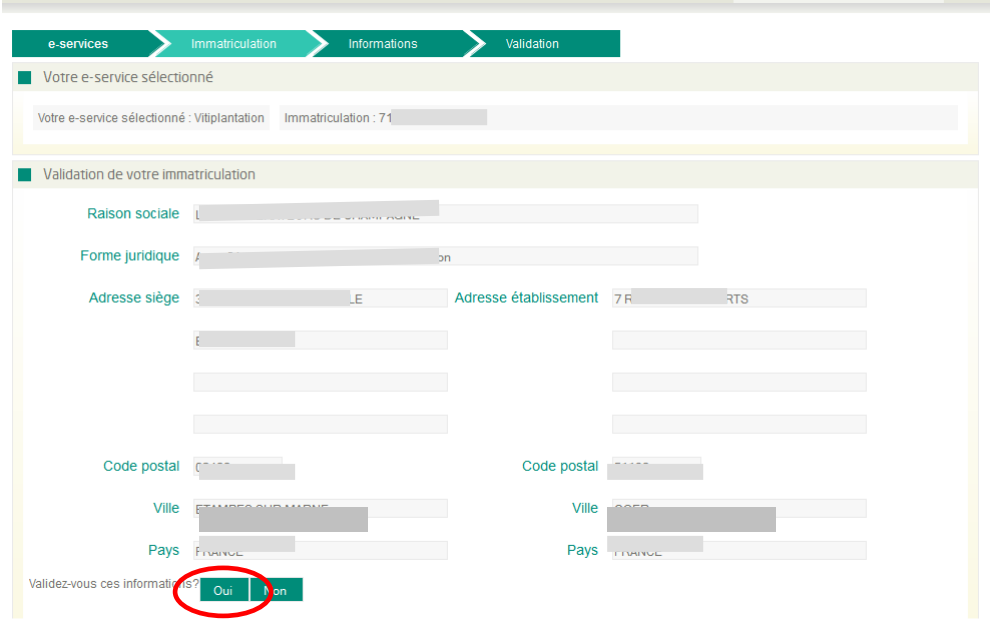

Valider pour continuer l'inscription.

Si une modification est nécessaire (changement de raison sociale, de forme juridique ou d'adresse du siège), il faut que le demandeur se rapproche du centre de formalités des entreprises (CFE). Si le SIRET est fermé, c'est-à-dire qu'une date de cessation d'activité a été enregistrée par le CFE, il n'est pas possible de créer un compte portail.

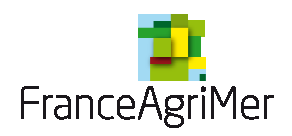

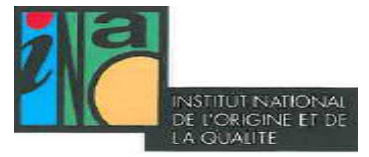

## 2 ème phase : Renseignements sur l'usager qui va faire les déclarations

### **Etape 1 : Informations sur l'usager**

Dans les petites structures, le responsable et l'usager qui réalise les déclarations sont souvent la même personne. Dans les grosses entreprises, ce n'est pas le cas. Il est donc nécessaire de distinguer les deux. Il sera possible, par la suite, à l'usager qui aura réalisé l'inscription, de créer des comptes secondaires pour d'autres personnes de l'entreprise.

Sur l'onglet « information », il faut renseigner des informations propres à la personne qui se connecte.

Les champs comportant un astérisque rouge  $(*)$  en début de ligne sont obligatoires.

Certaines informations sont pré-remplies comme l'adresse de correspondance, le code postal et la ville. Elles peuvent être modifiées.

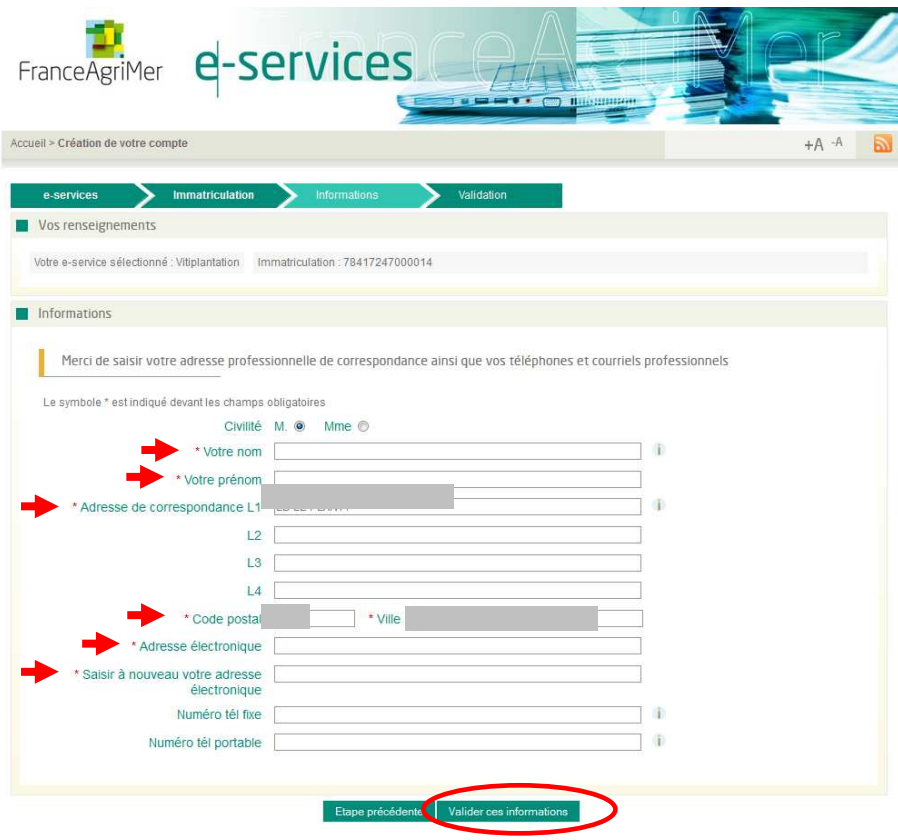

Valider pour continuer l'inscription.

### **Etape 2 : Choix du mot de passe et de la question secrète**

Un récapitulatif des informations saisies est présenté dans le  $1<sup>er</sup>$  bloc. Renseigner les informations.

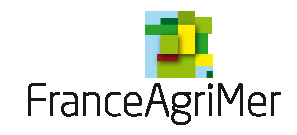

Puis, cliquez sur terminer.

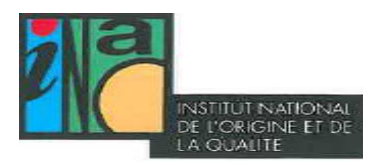

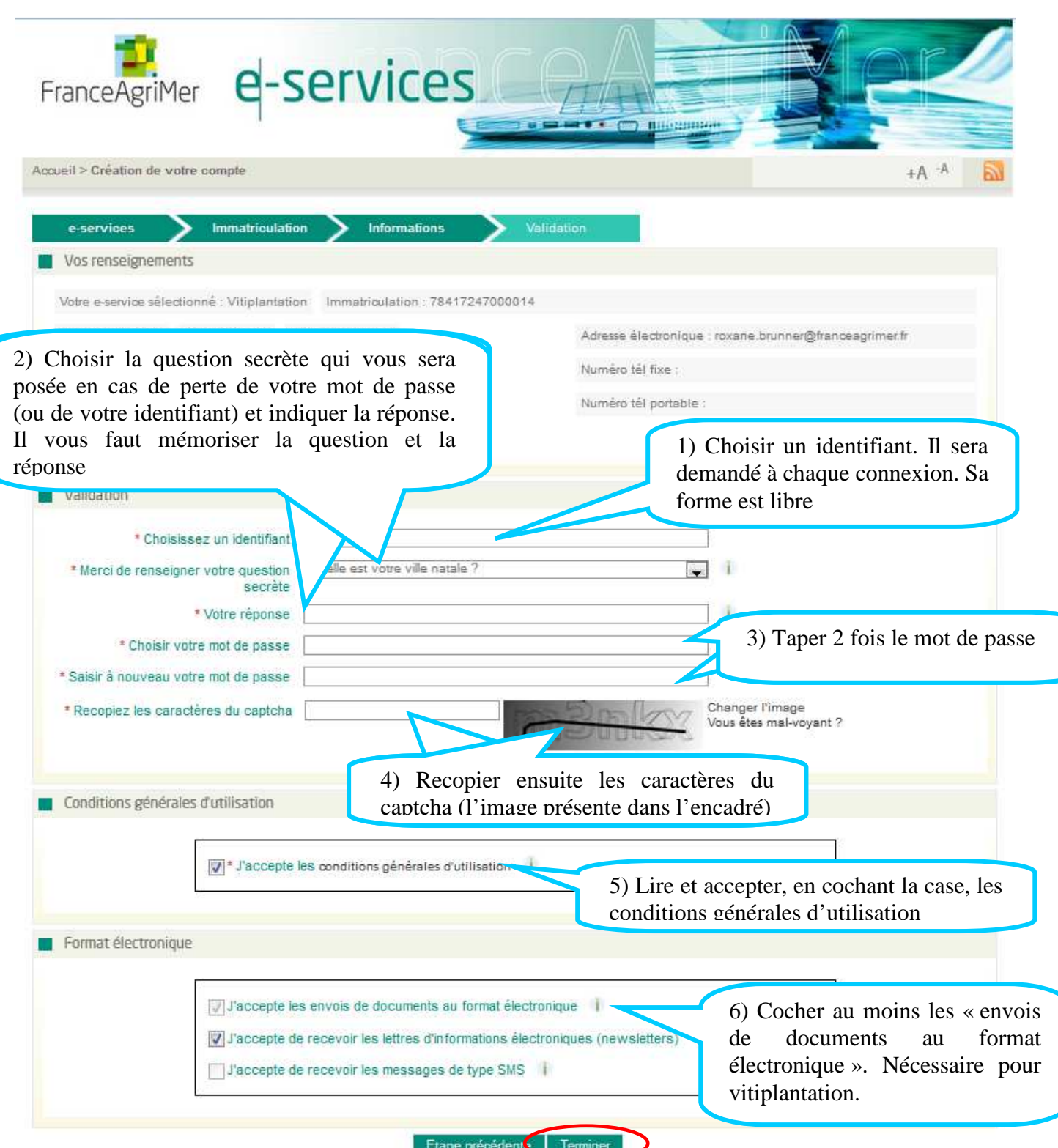

Le mot de passe ne sera communiqué dans aucun document support, il est propre à chaque usager. Il doit être composé d'au **moins 8 caractères** et contenir **trois critères parmi les suivants** :

- Chiffres décimaux (de 0 à 9),
- Minuscule non accentuée (de a à z)

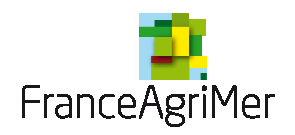

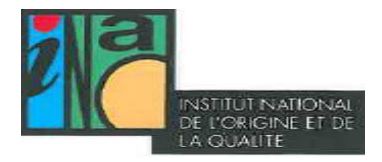

- Majuscule non accentuée (de A à Z),

- Caractère non alphanumérique : ( @ % # ! etc.

Il est possible de changer l'image si vous n'arrivez pas à voir les caractères. Il est aussi possible pour les personnes mal-voyantes d'écouter les caractères à recopier.

La case « J'accepte les envois de documents au format électronique » est automatiquement sélectionné étant donné que toutes les informations et accusés de réception sont envoyés par e-mail.

Les cases : « J'accepte de recevoir les lettres d'informations électroniques (newsletters) » et « J'accepte de recevoir les messages de type SMS » sont facultatives mais pré-remplies en fonction des informations issues de l'inscription. Par exemple, si lors de l'inscription, la personne renseigne son numéro de téléphone, la case « J'accepte de recevoir les messages de type SMS » sera pré-remplie.

### **Etape 3 : Confirmation de la création de compte**

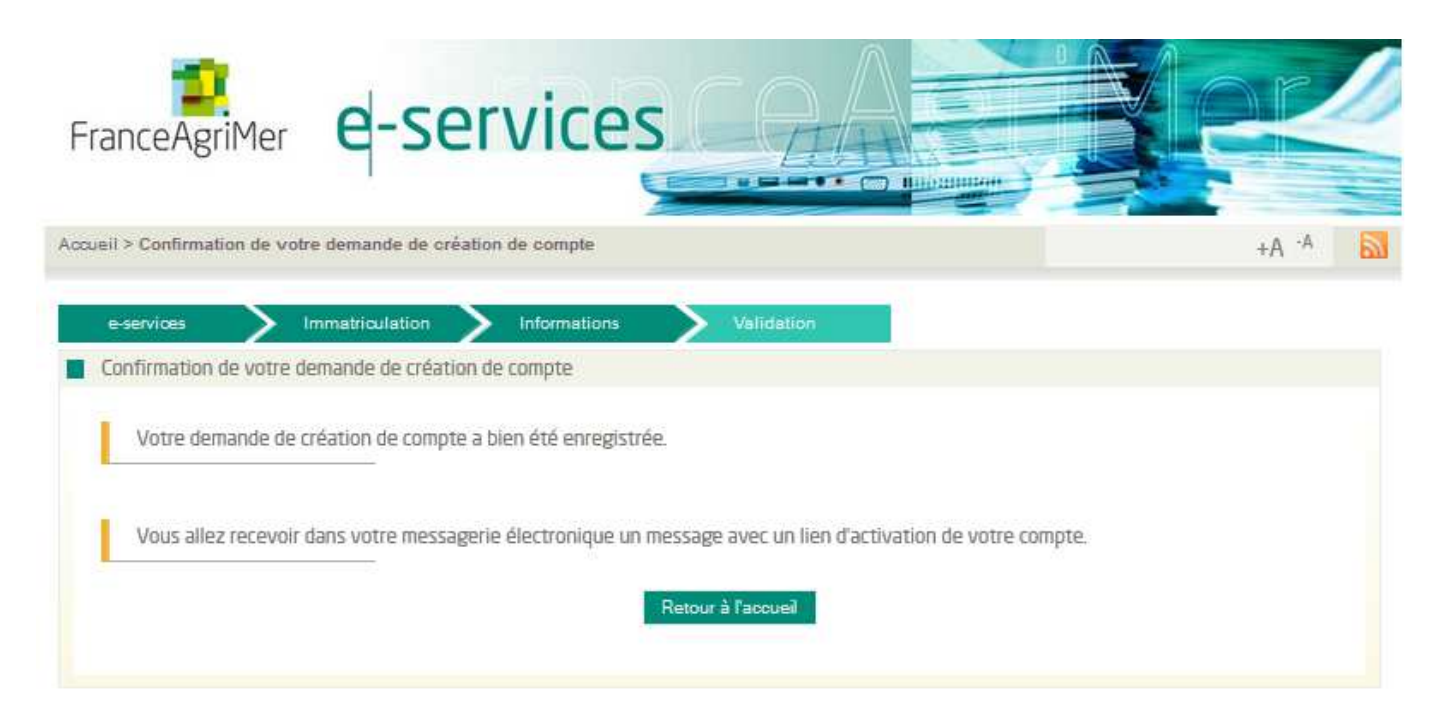

Un mail est envoyé automatiquement à l'adresse mail renseignée lors de l'inscription au moment de la validation de l'inscription.

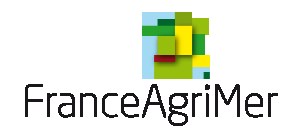

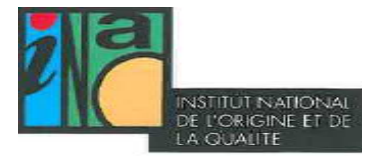

## 3<sup>ème</sup> phase : Confirmation de l'inscription

### **Etape 1 : Activation du compte**

Aller sur la boite mail indiquée lors de l'inscription

Ouvrir le mail en provenance de « Portail e-services FranceAgriMer » ayant pour objet « Portail e-services FranceAgriMer - Demande de confirmation e-mail usager ». Le message ci-dessous s'affiche. Cliquer sur « Cliquez ici pour confirmer » afin de finaliser votre inscription.

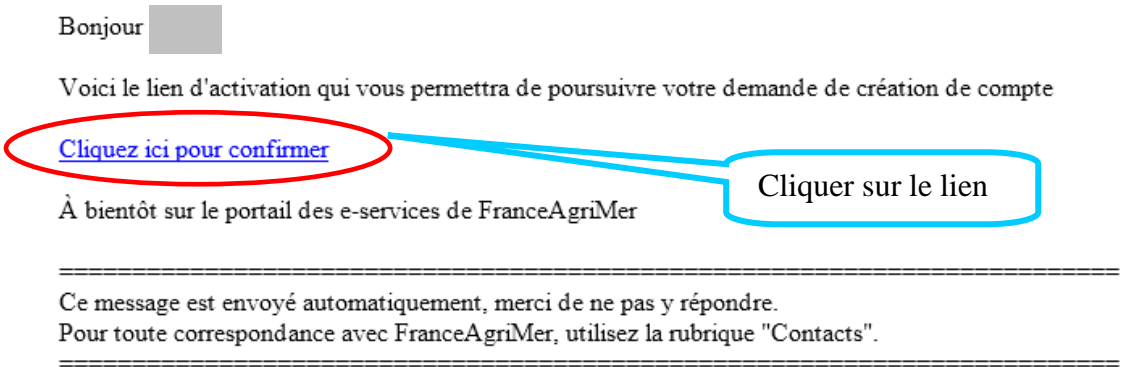

Vous serez ensuite redirigé vers le portail et devrez valider une nouvelle fois les informations saisies lors de l'inscription.

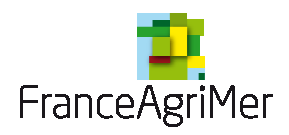

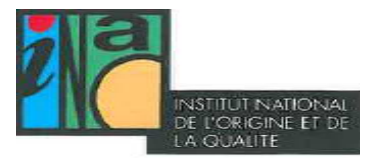

### **Etape 2 : Ecran de Validation de l'adresse mail**

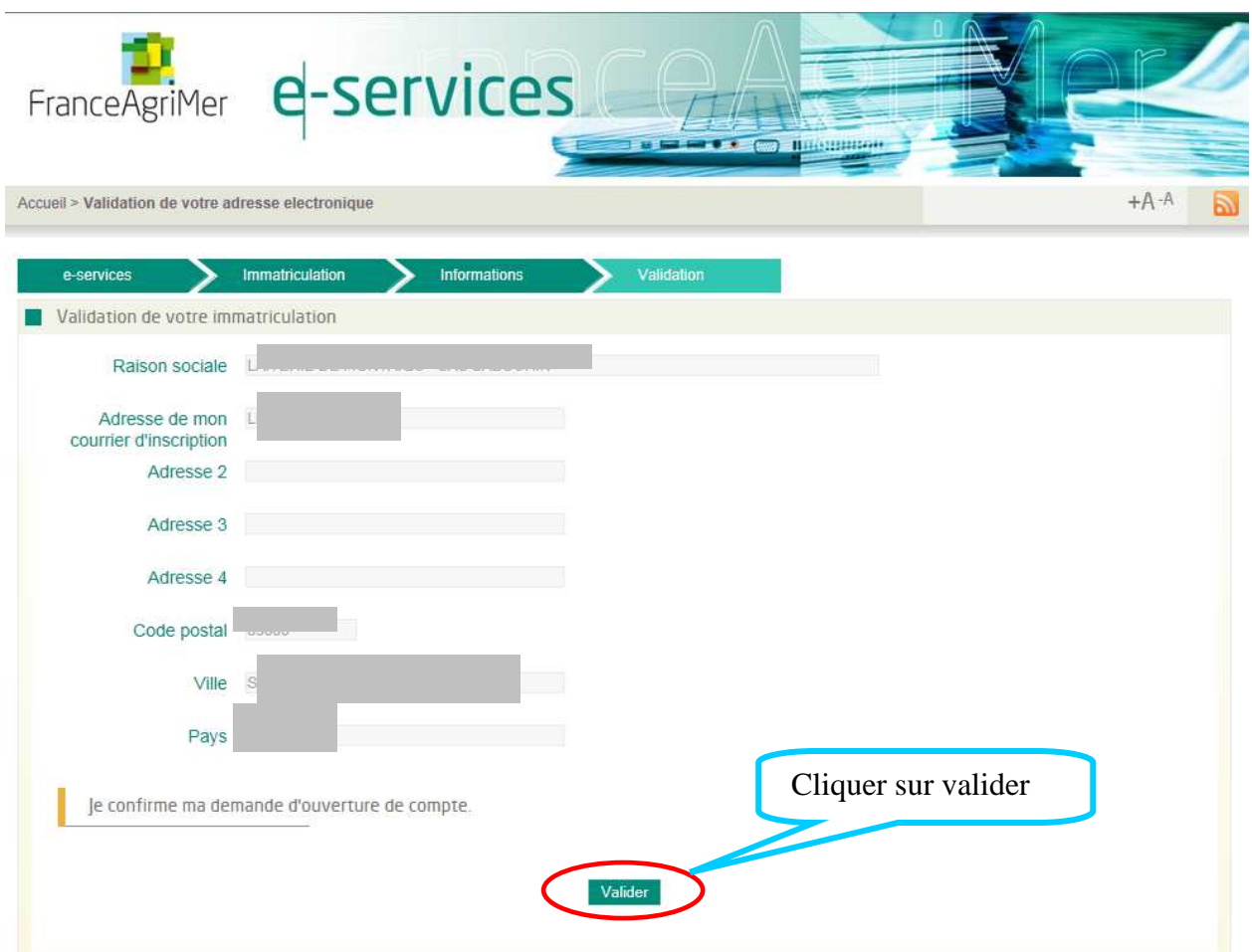

Un second mail est envoyé. Il précise l'identifiant et le téléservice sélectionné. La réception de ce message permet de matérialiser que la 3<sup>ème</sup> phase est terminée.

Bonjour

Bienvenue sur le portail des e-services de FranceAgriMer

Voici votre identifiant

e-service : Vitiplantation

Vous allez recevoir par voie postale un courrier contenant votre numéro de téléusager (le courrier est adressé au responsable légal avec vos coordonnées dans le cas d'une société). Notez-le bien : ce numéro vous sera nécessaire lors de votre première connexion.

À bientôt sur le portail des e-services de FranceAgriMer

Ce message est envoyé automatiquement, merci de ne pas y répondre. Pour toute correspondance avec FranceAgriMer, utilisez la rubrique "Contacts".

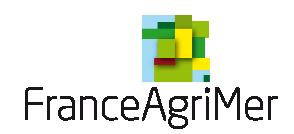

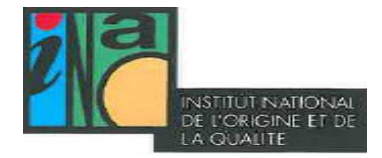

Pour continuer, il faut avoir reçu le courrier.

### **Etape 3 : Envoi d'un courrier au responsable légal**

Un numéro de téléusager sera envoyé par voie postale à l'adresse du responsable légal. Ce sera à la personne réceptionnant le courrier (réputée être le responsable légal) de le communiquer à la personne effectuant l'inscription (l'usager).

Ce numéro sera utile et nécessaire pour la seconde connexion et bénéficier des services de Vitiplantation.

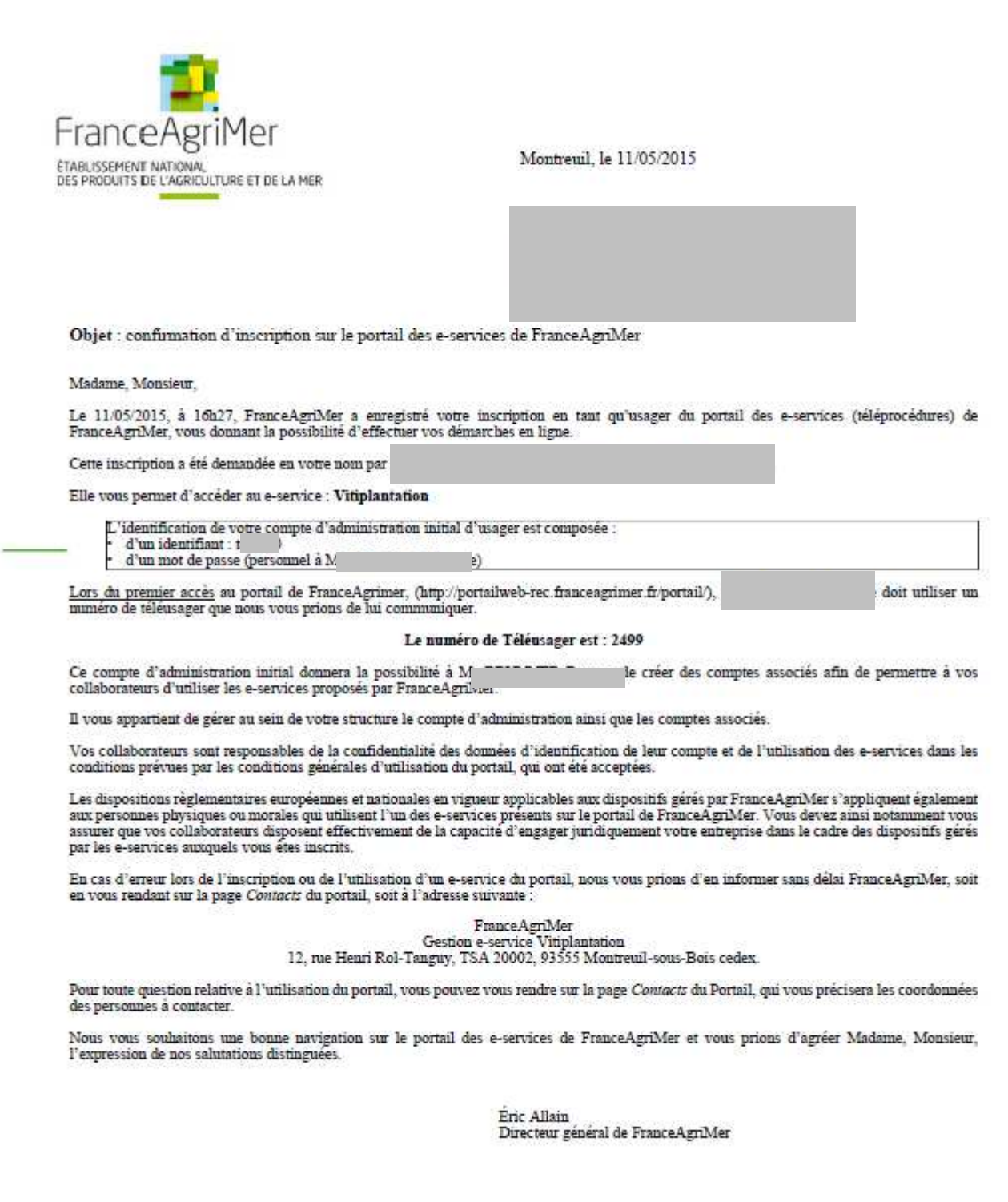

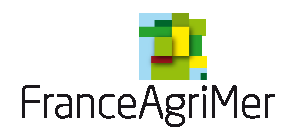

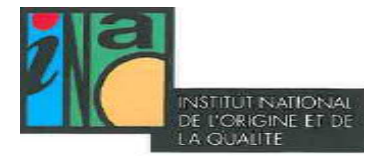

## 4ème phase : Finalisation de l'inscription

### **Etape 1 : Aller sur le portail**

Dès réception du courrier, aller sur l'accueil du portail Cette fois-ci, cliquer sur **« Me connecter »**

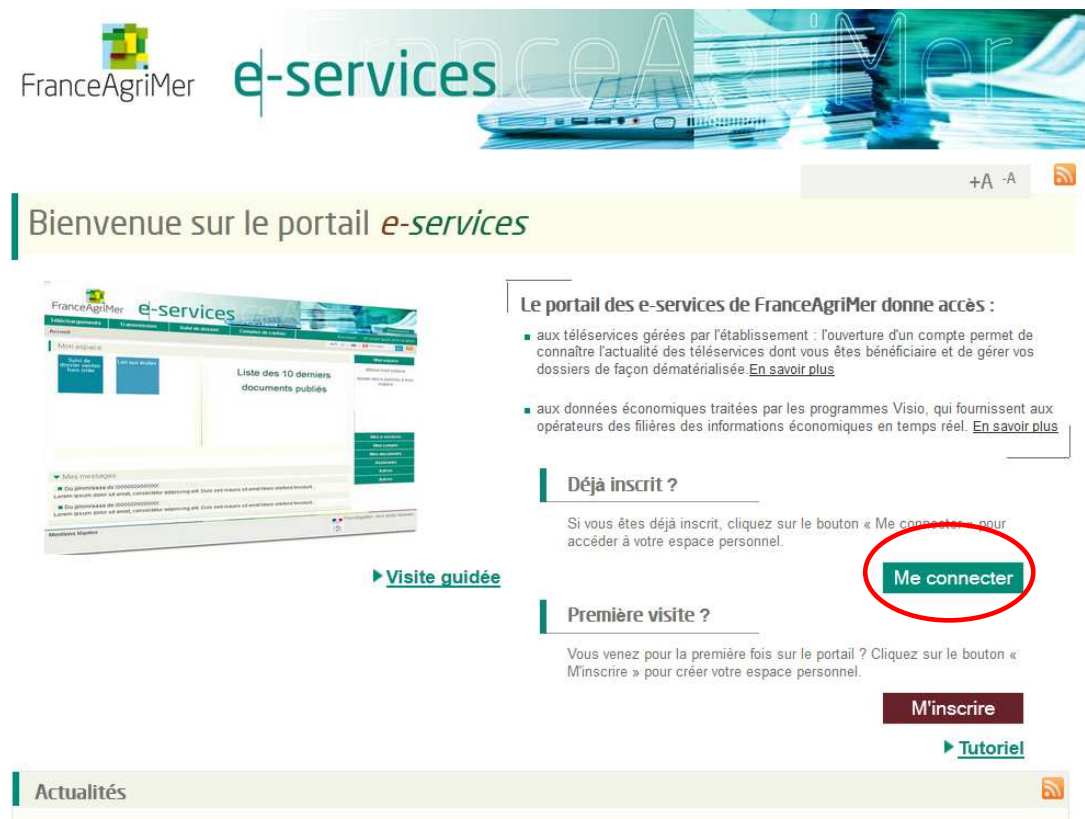

### **Etape 2 : Se connecter et renseigner le N°Téléusager**

Renseigner votre identifiant et votre mot de passe.

L'identifiant est présent dans le mail de confirmation de l'inscription et le mot de passe est personnel et confidentiel à la personne ayant effectué l'inscription. Il a été choisi et fourni lors de l'étape 2 de la 1ère phase d'inscription.

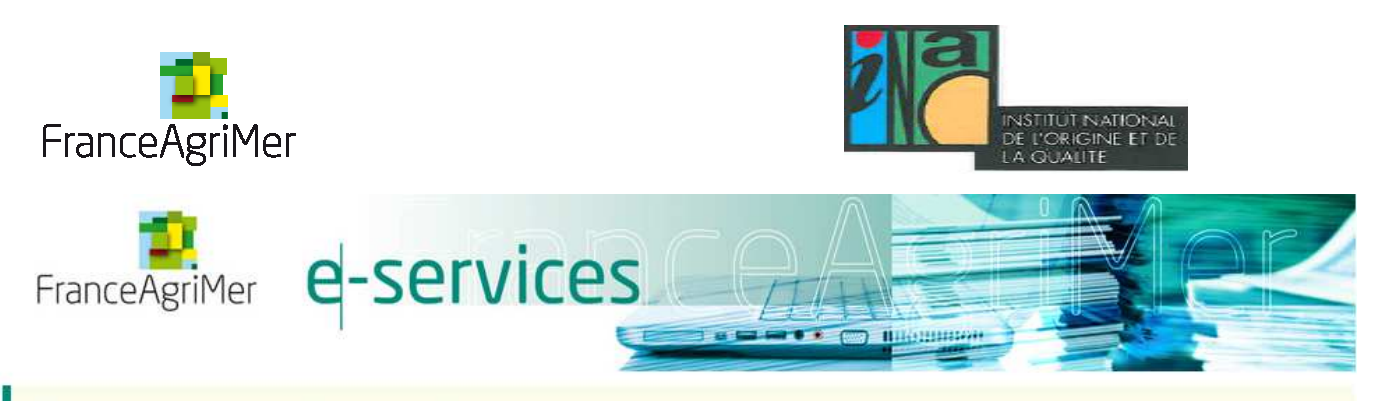

# Bienvenue sur le portail e-services

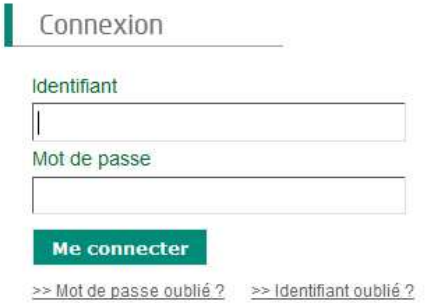

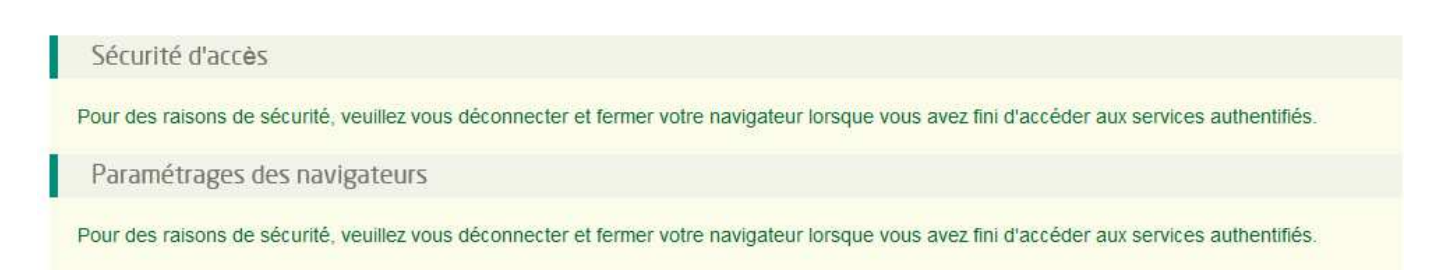

Renseignez votre identifiant et votre mot de passe dans les champs prévus à cet effet. L'écran ci-dessous s'affichera.

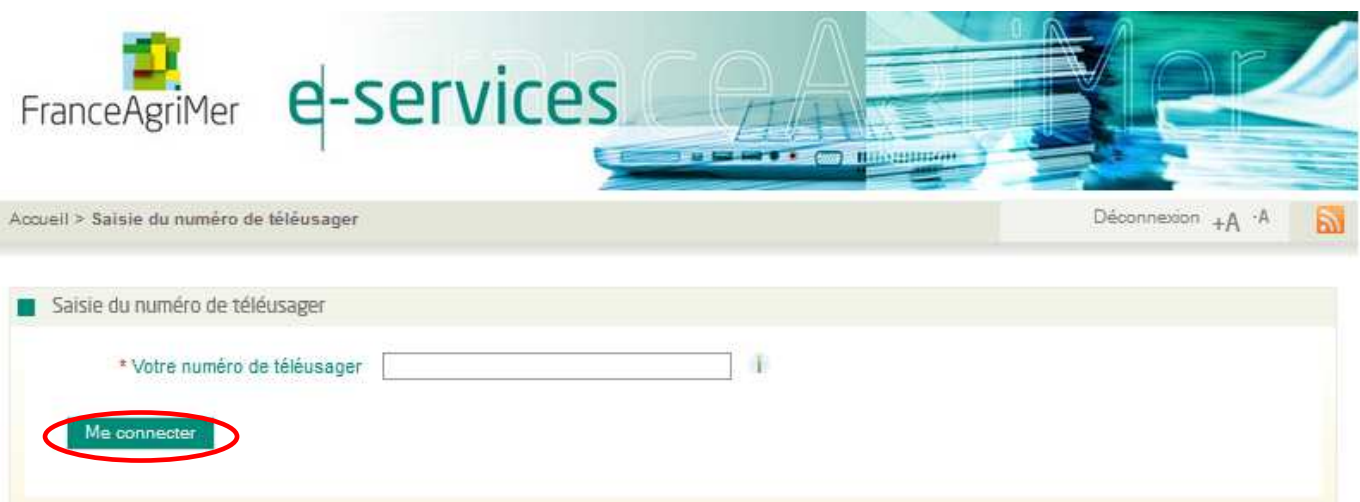

Il permet de saisir le numéro de téléusager qui a été transmis par voie postale. Il est à usage unique et ne sera plus demandé par la suite.

Puis cliquer sur « Me connecter »

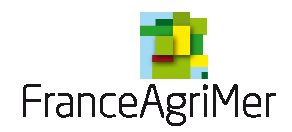

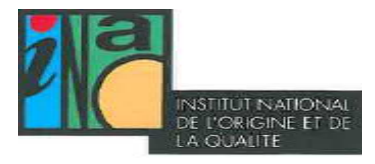

### **Etape 3 : Accès au téléservice**

L'écran suivant s'affichera. Il correspond aussi à l'écran d'accueil des connexions suivantes après identification.

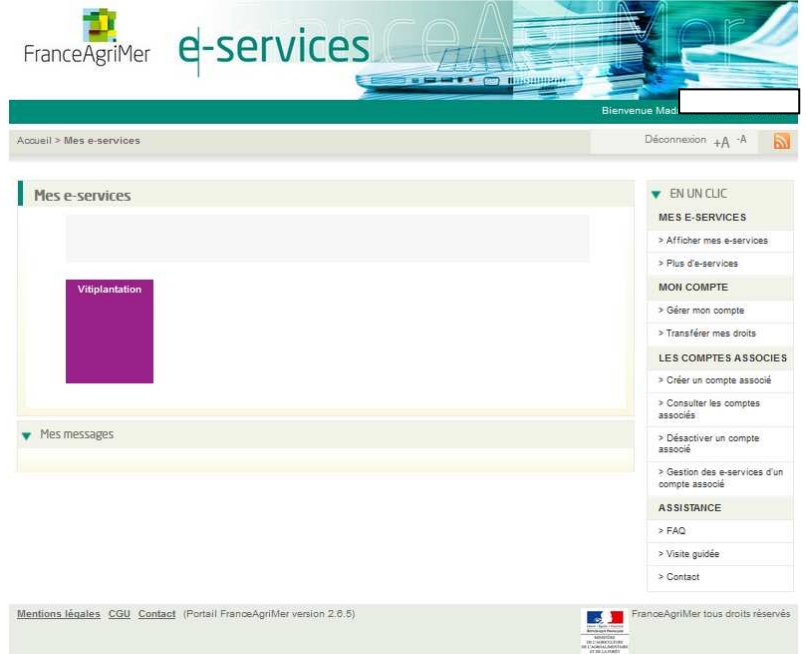

Cliquer sur la boite vitiplantation et accéder au téléservice.

L'écran suivant s'affichera jusqu'au 4 janvier 2016 à 12h, moment de l'ouverture du téléservice.

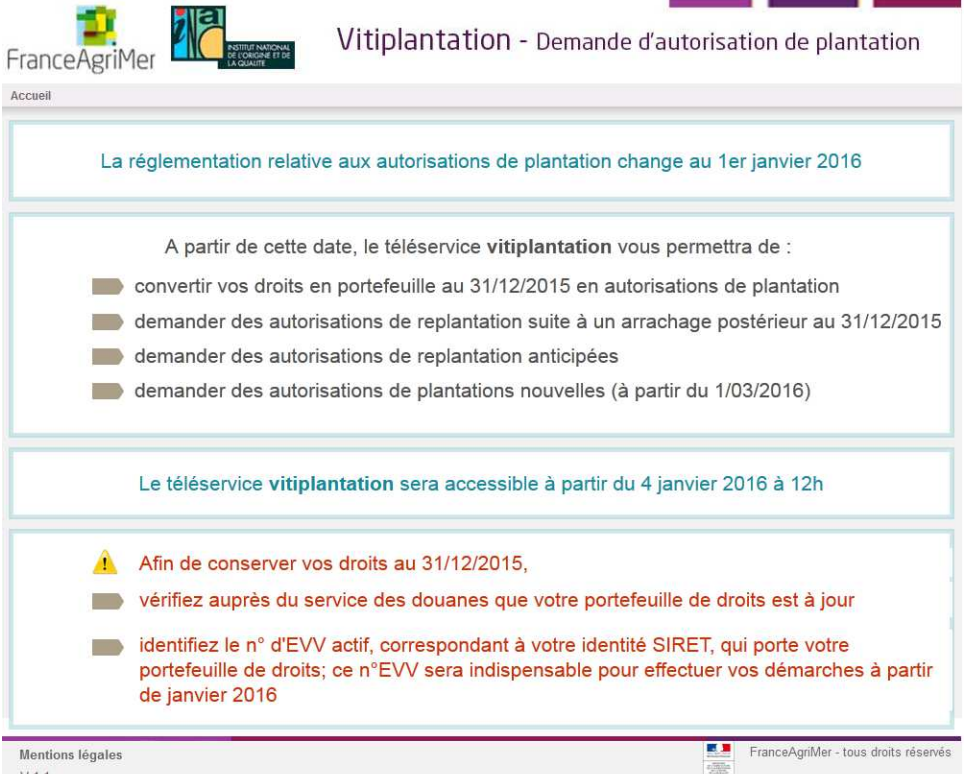

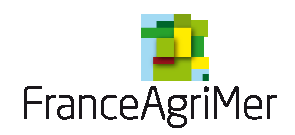

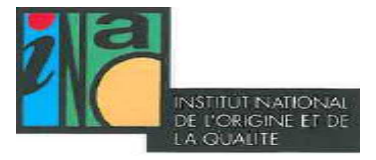

## Si vous avez oublié votre mot de passe

Cliquer sur « Mot de passe oublié ? » dans l'écran de connexion.

Vous serez redirigé vers l'écran ci-dessous afin de renseigner votre identifiant et la question/réponse secrète définie lors de l'inscription.

Cliquer ensuite sur valider.

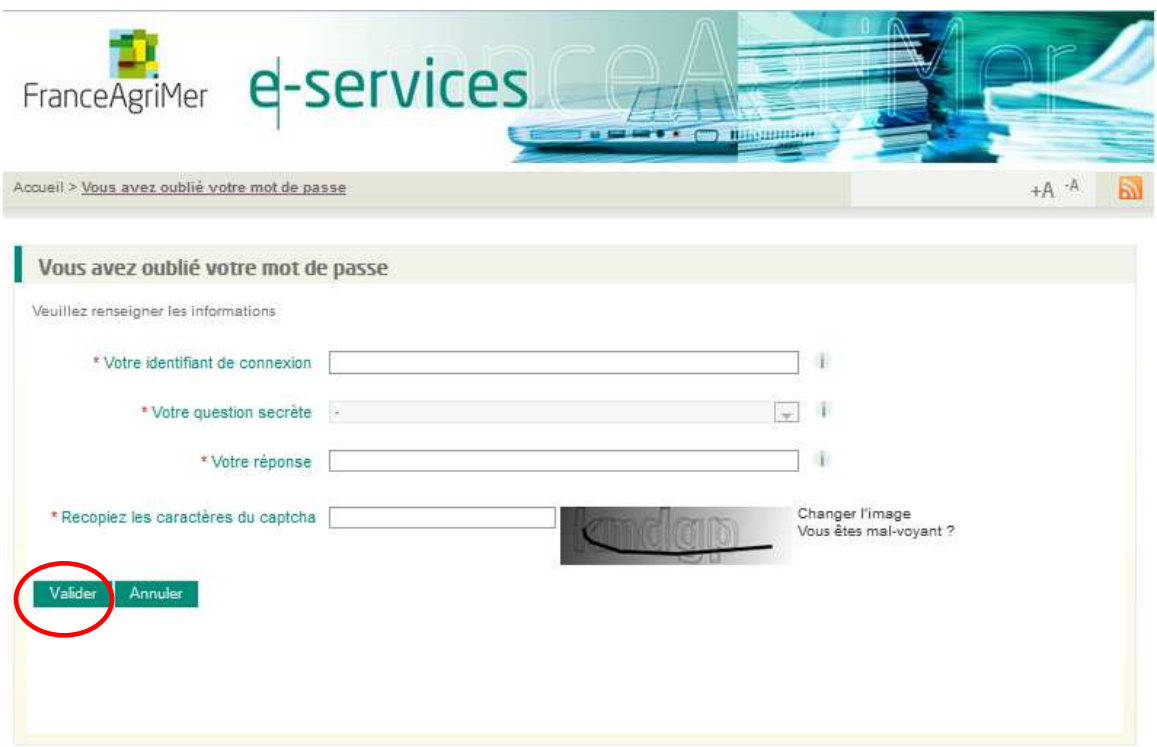

Un e-mail (à l'adresse renseignée lors de l'inscription) sera envoyé avec un nouveau mot de passe qui vous permettra de vous connecter.

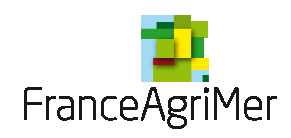

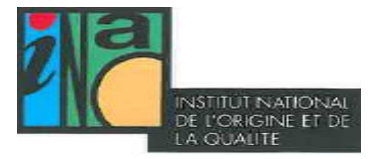

## Si votre identifiant a été perdu

Cliquer sur « Identifiant oublié ? » dans l'écran de connexion.

L'écran ci-dessous s'affichera.

Renseigner les informations et cliquer sur valider.

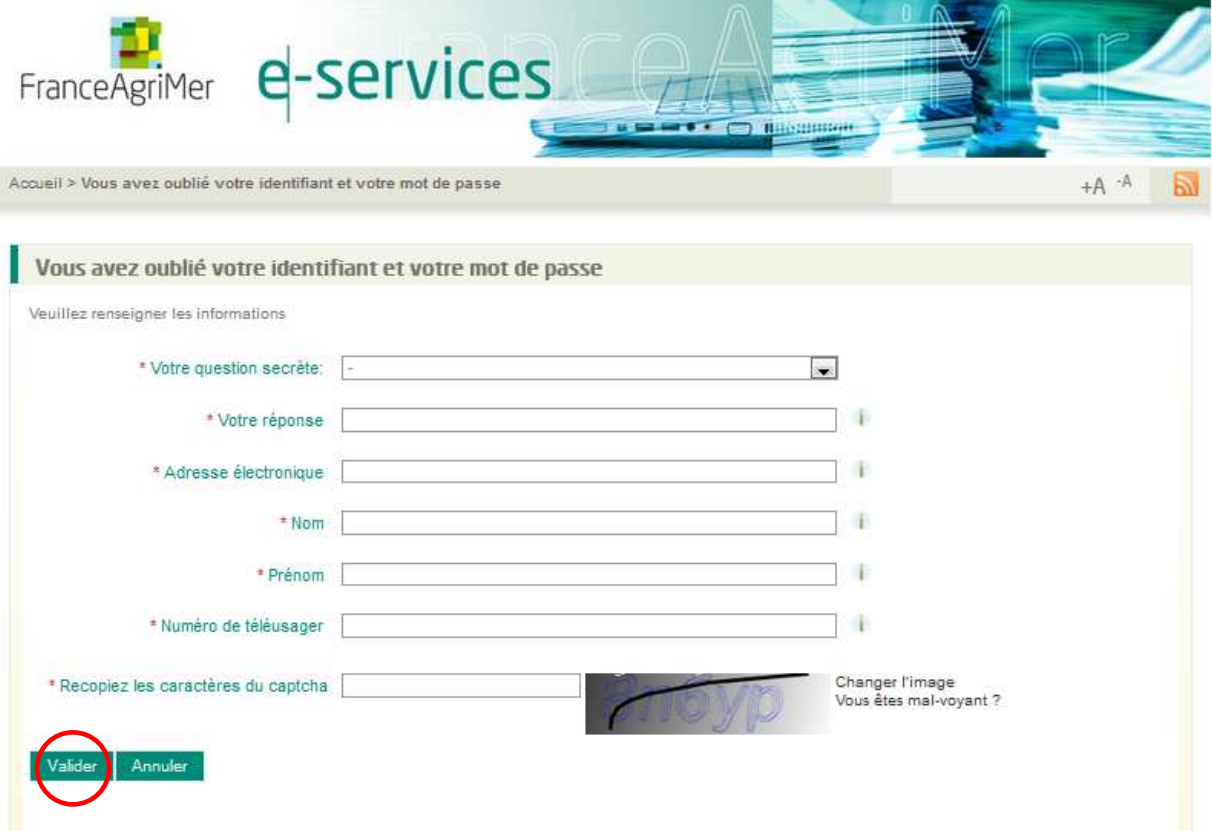

Vous recevrez ensuite un e-mail rappelant votre identifiant.